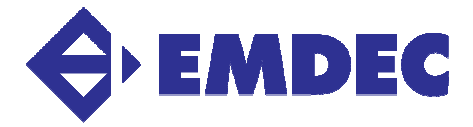

## **MANUAL PASSO A PASSO - AVALIAÇÃO DE DESEMPENHO 2022/2023 INSTRUÇÕES COORDENADORES E GESTORES**

1. Acesse a página da Intranet ou acesse o site http://www.emdec.com.br/eficiente/sites/intranet\_2015/pt-br/home.php e clique no Botão "Entrar" no canto superior direito.

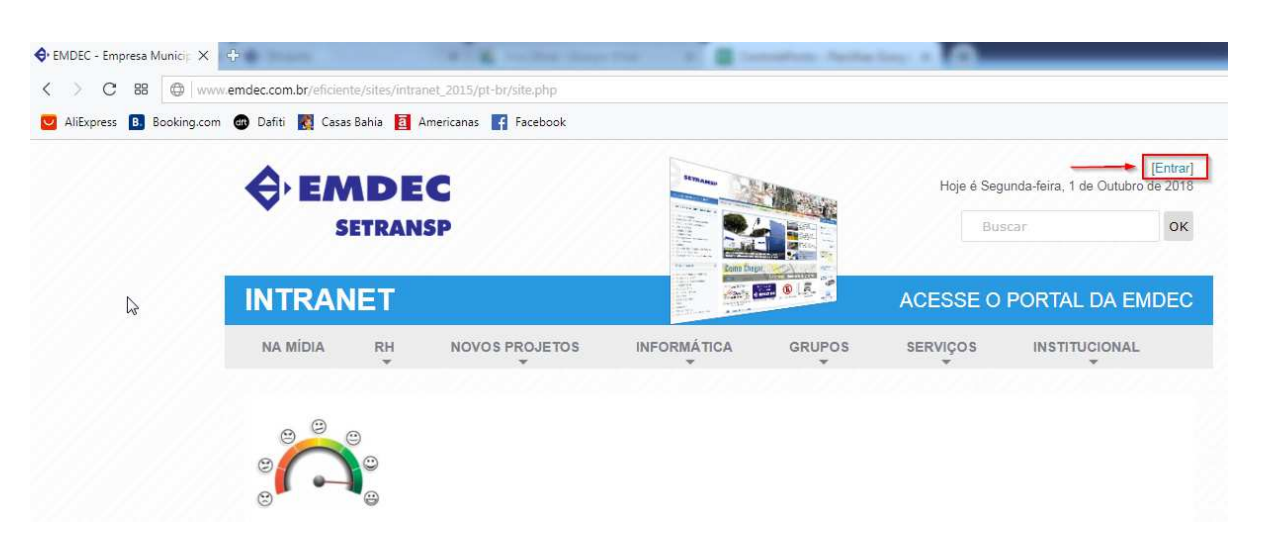

2. Efetue seu login, digitando o seu número de matrícula com seis dígitos – incluindo os dois zeros no início (Ex: **00**1234) e digitando a senha, que é o mesmo número de matrícula com os seis dígitos. Selecione a opção em "Clique aqui para acessar diretamente a Avaliação de Desempenho" e em seguida clique em entrar. **Para aqueles que fazem edição de conteúdo na Intranet ou no Portal, os dados de acessos são os mesmos utilizados atualmente para essas tarefas.**

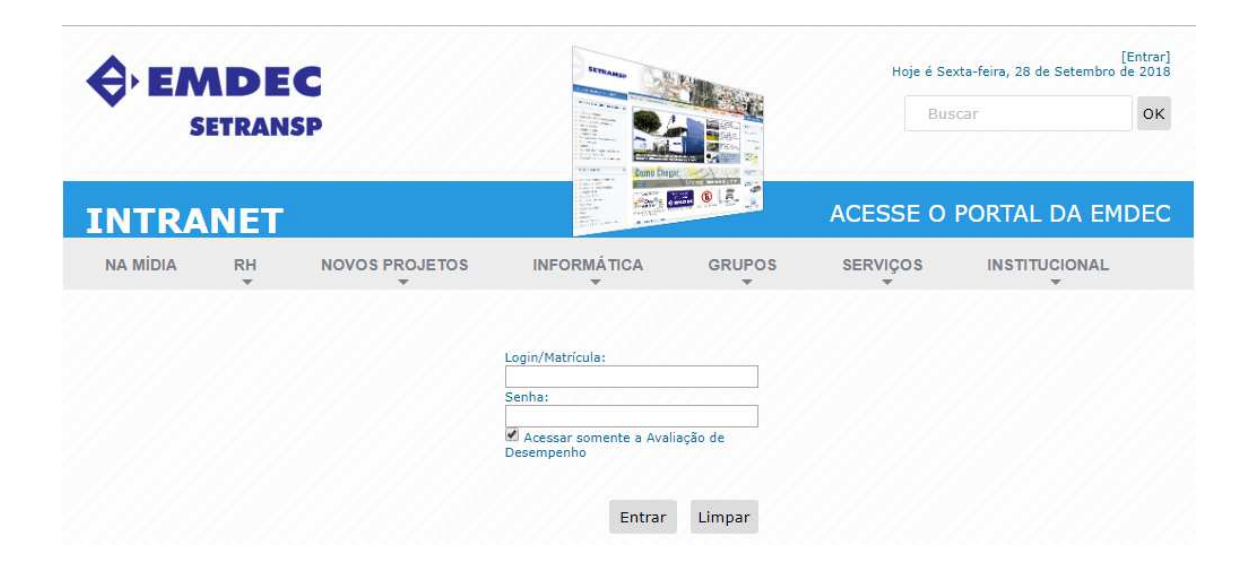

3. Automaticamente surgirá uma janela solicitando que a senha seja redefinida. **Ela deve obrigatoriamente ser diferente da matrícula.** 

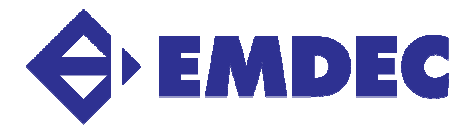

- 4. Após a definição da senha pessoal (passo 2), o acesso deverá ser sempre com a matrícula com 6 dígitos (Ex: 001234) e a senha definida no passo 2.
- 5. Ao continuar, aparecerá na tela, abaixo do título "Pesquisa Atual", um link para acessar o formulário da "Avaliação de Desempenho Colaboradores e LEOs 2023" ou "Avaliação de Desempenho Coordenadores e Gestores 2023". Ao clicar no link, o formulário de competências será aberto. Inicie o processo de pontuação, item por item, clicando sobre o grau (de 1 a 4) que se refere ao desempenho efetivamente alcançado. Os graus 1, 2 e 4 devem obrigatoriamente ser justificados, quando selecionados.

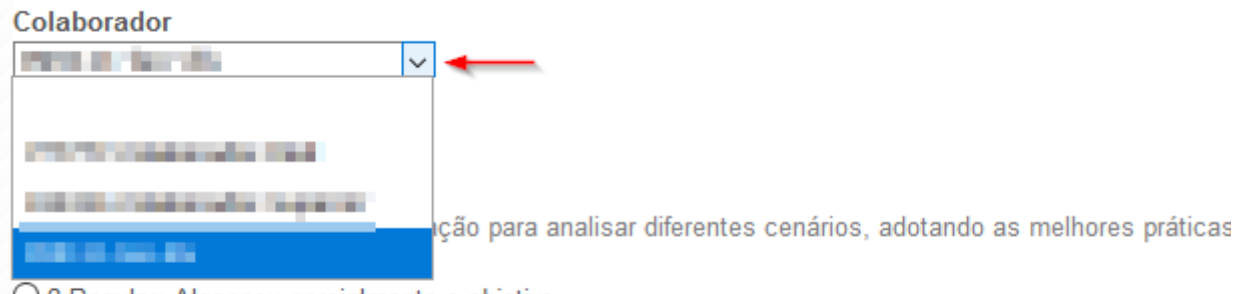

O 2 Regular: Alcançou parcialmente o objetivo

- O 3 Bom: Alcançou plenamente o objetivo
- O 4 Excelente: Superou o objetivo
- 6. Simultaneamente, estará liberado, também abaixo do título "Pesquisa Atual", um link para acessar o formulário da "Avaliação de Desempenho Coordenadores e Gestores 2023". Ao clicar no link, o formulário será aberto. Será possível fazer a avaliações dos Coordenadores de áreas e dos Gestores subordinados ao(à) Gestor(a) atual (Coordenadores de área, Gerentes de Divisão, quando houver) e também a Autoavaliação do(a) Gestor(a). Inicie o processo de pontuação, item por item, clicando sobre o grau (de 1 a 4) que se refere ao desempenho efetivamente alcançado. Os graus 1, 2 e 4 devem obrigatoriamente ser justificados, quando selecionados.

## Avaliação de Desempenho Gestores (1994) (ref 1992) a 1992)

De: **The Contract of Contract of Contract of Contract of Contract of Contract of Contract of Contract of Contract of Contract of Contract of Contract of Contract of Contract of Contract of Contract of Contract of Contract** 

Colaborador

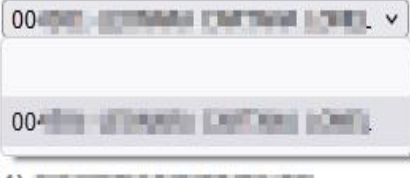

1) CLOSE TO CASE TANK IN THE

Training aver dictatories a biscar-car-contex conditions considered accordanced by adults and aducation best a

**Photography of the Company's** 

- O 1 Fraco: Não alcancou o objetivo
- O 2 Regular: Alcançou parcialmente o objetivo
- O 3 Bom: Alcancou plenamente o objetivo
- O 4 Excelente: Superou o objetivo

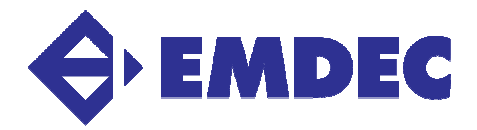

7. Lembre-se de clicar no **botão Salvar** localizado no final da página após responder a cada questão, pois **o sistema pode expirar a conexão depois de 10 minutos**. Caso deseje continuar o preenchimento em outro momento, você também pode clicar no botão Salvar localizado no final da página, para que as alterações já realizadas na Avaliação possam ser retomadas posteriormente seguindo os passos 1, 4 e 5.

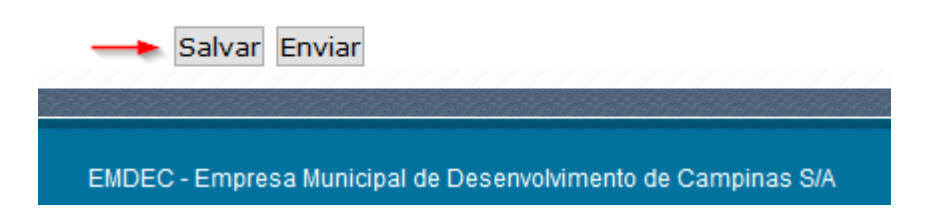

8. Após ter respondido a todas as perguntas com absoluta certeza, clique no **botão "Enviar",** concluindo assim o procedimento. Uma vez enviado o formulário de **Avaliação de Desempenho 2022/2023**, **o(a) usuário(a) não poderá mais realizar qualquer alteração no mesmo**, tendo à sua disposição apenas o relatório para impressão das respostas, sempre disponível ao realizar o acesso ao sistema (passos 1, 4 e 5).

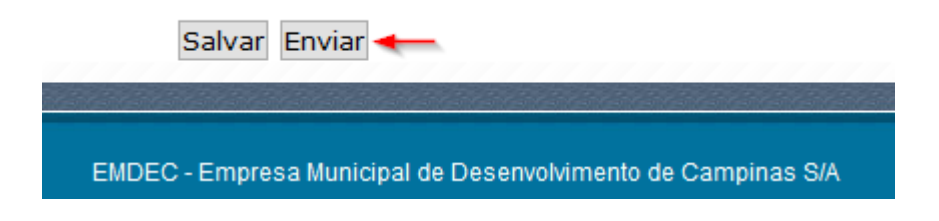

9. Após o envio, será disponibilizado o acesso para impressão da avaliação. Essa impressão poderá ser realizada a qualquer momento seguindo os passos 1, 4, 5 e clicando no botão de impressão indicado na imagem abaixo.

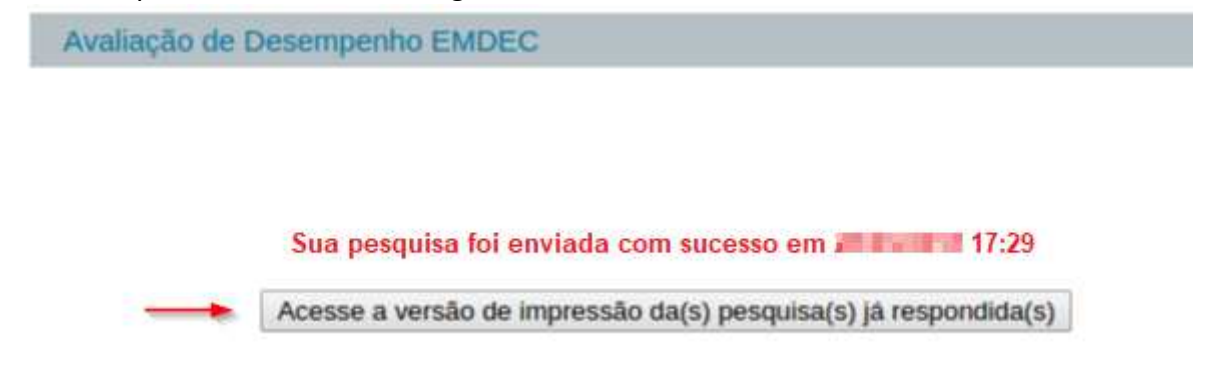

10. Após a conclusão do período para Autoavaliação**,** o(a) avaliador(a) (superior(a) hierárquico imediato(a) e o(a) avaliado(a) deverão se reunir para discutir item por item da Avaliação Final e preencher o formulário definitivo de acesso exclusivo do(a) gestor(a). No formulário definitivo, aparecerá um campo para incluir eventuais considerações do(a) avaliado(a) e do(a) avaliador(a), bem como um campo para indicar se houve **ou não**

consenso na avaliação realizada.

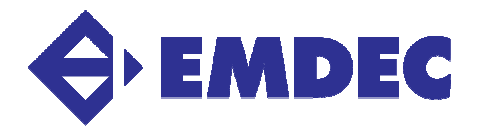

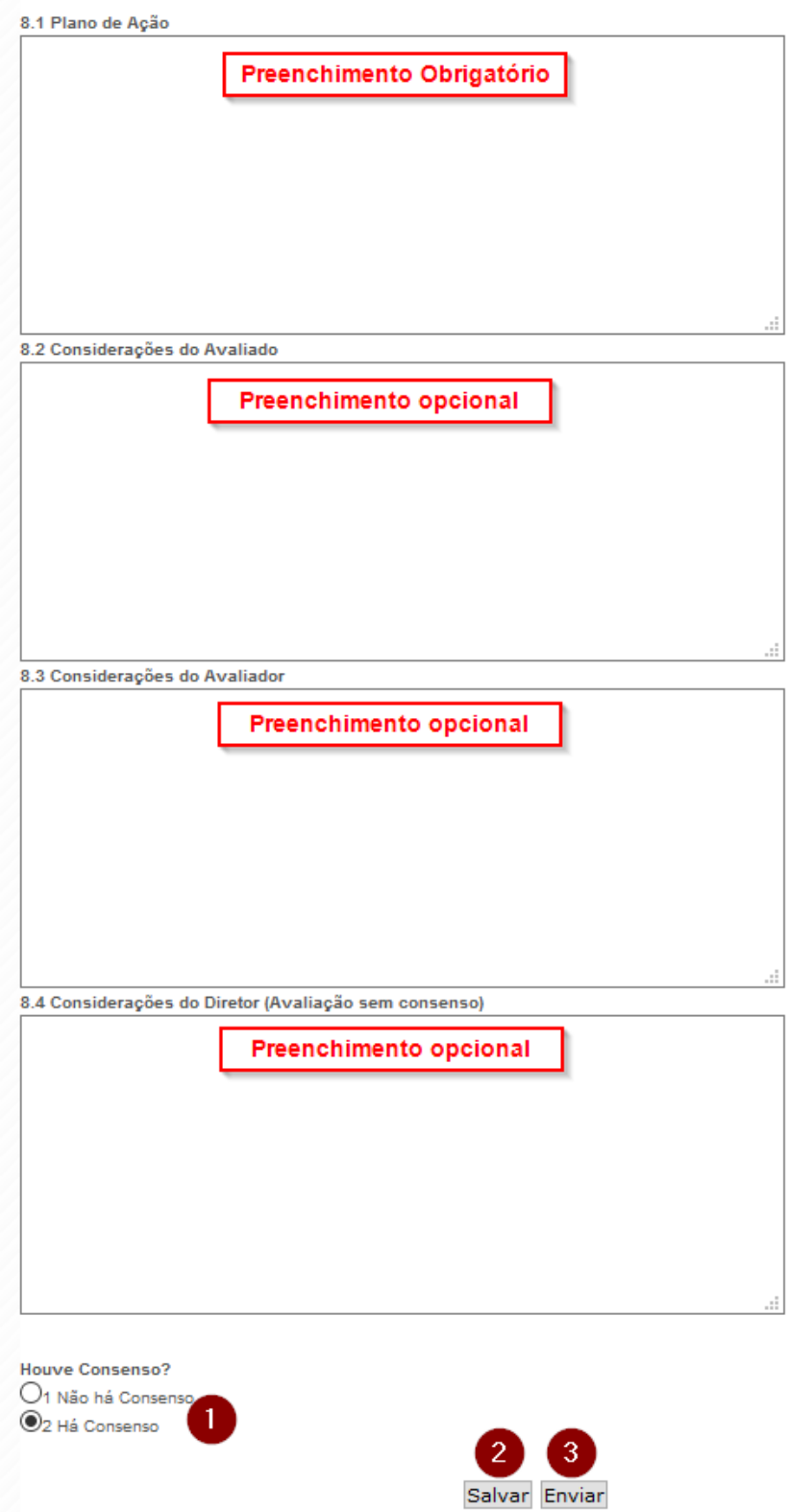

11. Concluída a Avaliação Final, ficará disponibilizado o resultado no usuário de cada avaliado(a), para consultas permanentes.

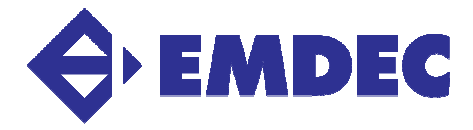

12. Ficará também disponibilizado o resultado de todas as avaliações realizadas, contendo um comparativo entre o desempenho dos(as) subordinados(as) de sua área, através do link **"Relatório Geral".**

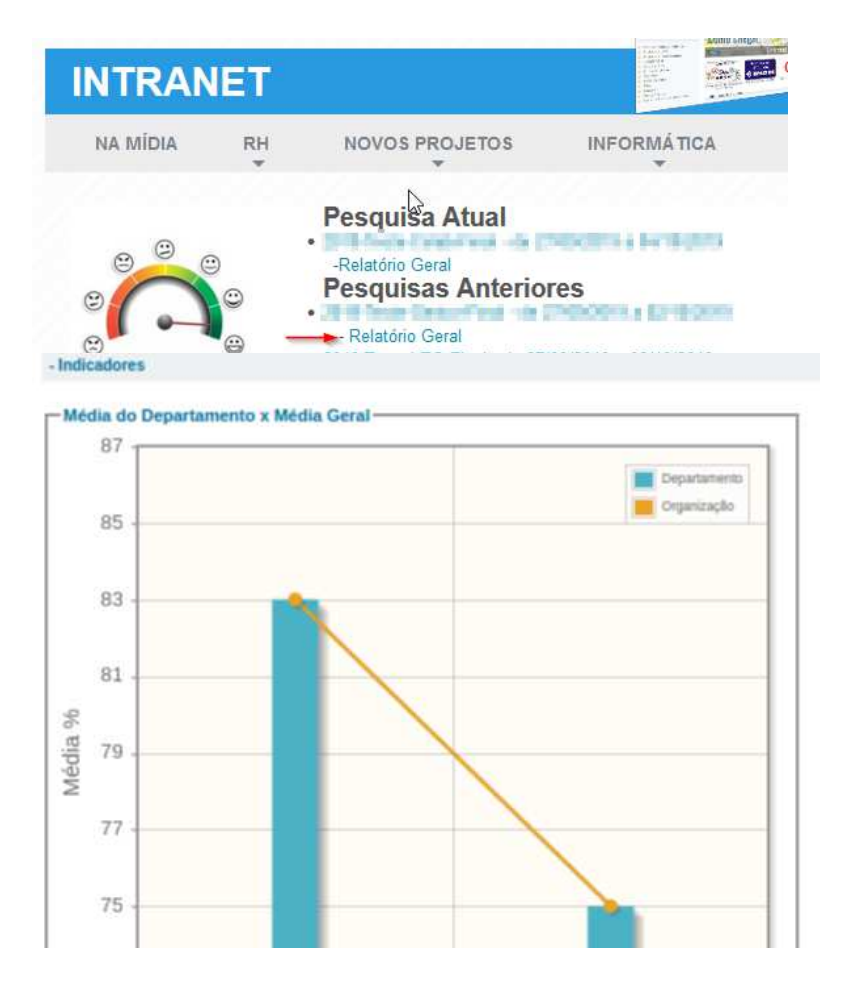

13. Suas avaliações atuais e antigas podem ser acessadas pelo menu demonstrado na figura abaixo:

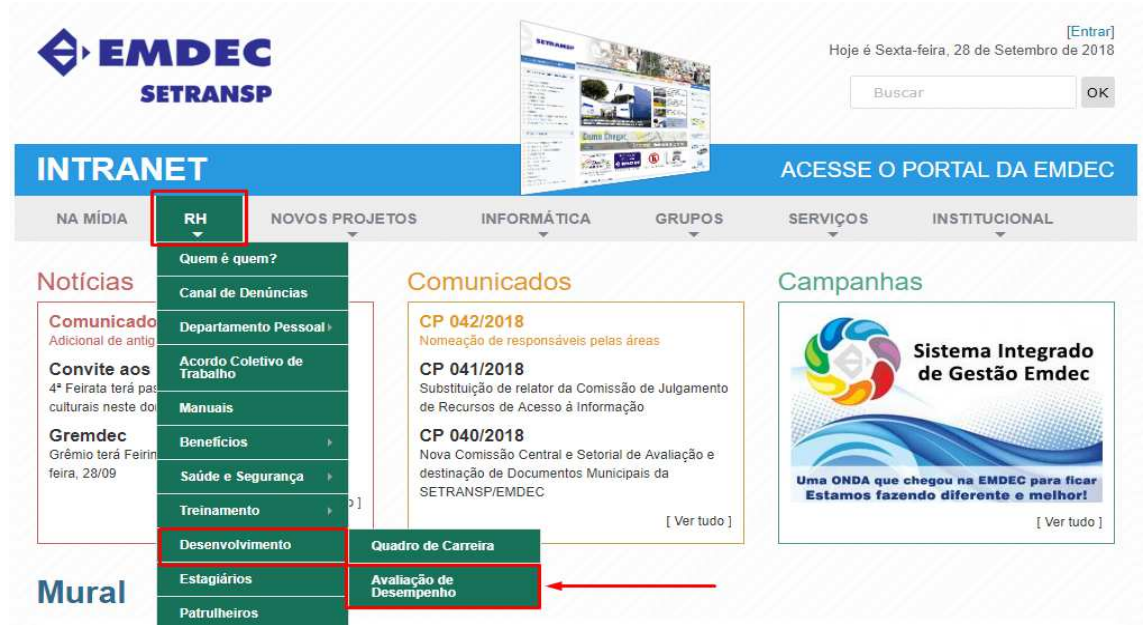